# Υπηρεσία Αρχικής Καταχώρισης τίτλων μη εισηγμένης Εκδότριας Εταιρείας

## Οδηγίες εγγραφής στο σύστημα επικοινωνίας με την ATHEXCSD

Έκδοση 1-0, 06/06/2024

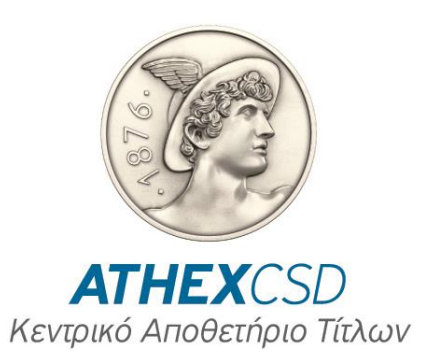

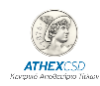

### Οδηγίες χρήσης του συστήματος επικοινωνίας με την ATHEXCSD

Στο παρόν έγγραφο περιλαμβάνονται οδηγίες για τη λειτουργικότητα του συστήματος επικοινωνίας με την ATHEXCSD σχετικά με την εγγραφή νέας μη εισηγμένης Εταιρείας. Μετά την ολοκλήρωση της εγγραφής και την είσοδό σας στο σύστημα, στην ενότητα «**Ενημερωτικό Υλικό**» μπορείτε να ενημερωθείτε αναλυτικά, μεταξύ άλλων, και για τη λειτουργικότητα του συστήματος έως την ολοκλήρωση της αρχικής καταχώρισης των μη εισηγμένων τίτλων και αναλυτικές οδηγίες για τη λήψη της υπηρεσίας Αρχικής Καταχώρισης τίτλων Μη Εισηγμένης Εκδότριας Εταιρείας.

### Αναλυτικές οδηγίες για την εγγραφή νέας μη εισηγμένης Εταιρείας

**1. Συνδεθείτε** μέσω της ιστοσελίδας του ομίλου ATHEXGROUP στο ηλεκτρονικό σύστημα επικοινωνίας με την ATHEXCSD για την έναρξη της διαδικασίας, επιλέγοντας «**ΚΑΤΑΧΩΡΙΣΤΕ ΤΗΝ ΕΤΑΙΡΕΙΑ ΣΑΣ**»

#### Διαδικασία Αρχικής Καταχώρησης της εταιρείας σας στην ΑΤΗΕΧCSD

Επιλέξτε «ΚΑΤΑΧΩΡΙΣΤΕ ΤΗΝ ΕΤΑΙΡΕΙΑ ΣΑΣ» για να εγγραφείτε\* και να αποκτήσετε κωδικούς πρόσβασης σε ασφαλές και εύχρηστο ηλεκτρονικό σύστημα επικοινωνίας με την ΑΤΗΕΧCSD, προκειμένου να:

- · Ενημερωθείτε αναλυτικά για τη διαδικασία υποβολής αίτησης για την Αρχική Καταχώριση της εταιρείας σας στην ATHEXCSD και τις σχετικές χρεώσεις
- Υποβάλετε την αίτηση και τα ζητούμενα συνοδευτικά έγγραφα για τη λήψη των σχετικών υπηρεσιών της ΑΤΗΕΧCSD
- · Ενημερώνεστε για την κατάσταση επεξεργασίας της αίτησής σας και τις απαιτούμενες ενέργειες ανά στάδιο
- · Πληρώνετε ηλεκτρονικά τις χρεώσεις της ATHEXCSD για τη λήψη των υπηρεσιών μετά την αποδοχή της αίτησής σας
- · Λαμβάνετε υποστήριξη από την ΑΤΗΕΧCSD σε όλα τα στάδια μέχρι την ολοκλήρωση της αρχικής καταχώρισης των τίτλων της Εταιρείας σας

\*Δείτε <u>ΕΔΩ</u> τις αναλυτικές οδηγίες για την εγγραφή της Εταιρείας στο ηλεκτρονικό σύστημα επικοινωνίας με την ΑΤΗΕΧCSD.

ΚΑΤΑΧΩΡΙΣΤΕ ΤΗΝ ΕΤΑΙΡΕΙΑ ΣΑΣ

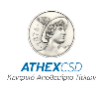

**2.** Πατώντας «**ΚΑΤΑΧΩΡΙΣΤΕ ΤΗΝ ΕΤΑΙΡΕΙΑ ΣΑΣ**» συνδέεστε στο ηλεκτρονικό σύστημα επικοινωνίας με την ATHEXCSD. Επιλέγετε «**Είσοδος/Εγγραφή**» προκειμένου να αποκτήσετε κωδικούς πρόσβασης και να συνδέεστε στο σύστημα. Σε περίπτωση που θέλετε να καταχωρίσετε πρόσθετη εταιρεία στο σύστημα, επιλέξτε «**εδώ**» πάνω από το εικονίδιο Είσοδος/Εγγραφή. Παρακαλούμε δείτε τα βήματα 14-15

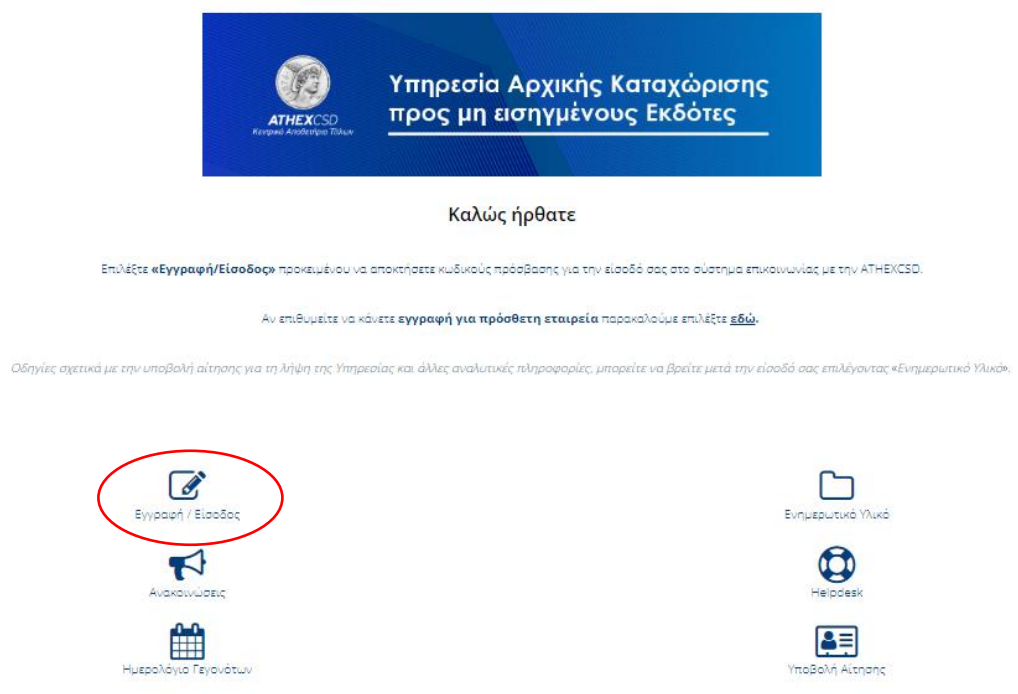

**3. Καταχωρίστε το email σας** προκειμένου να λάβετε οδηγίες για τα επόμενα βήματα και πατήστε «**Συνέχεια**» για να προχωρήσετε.

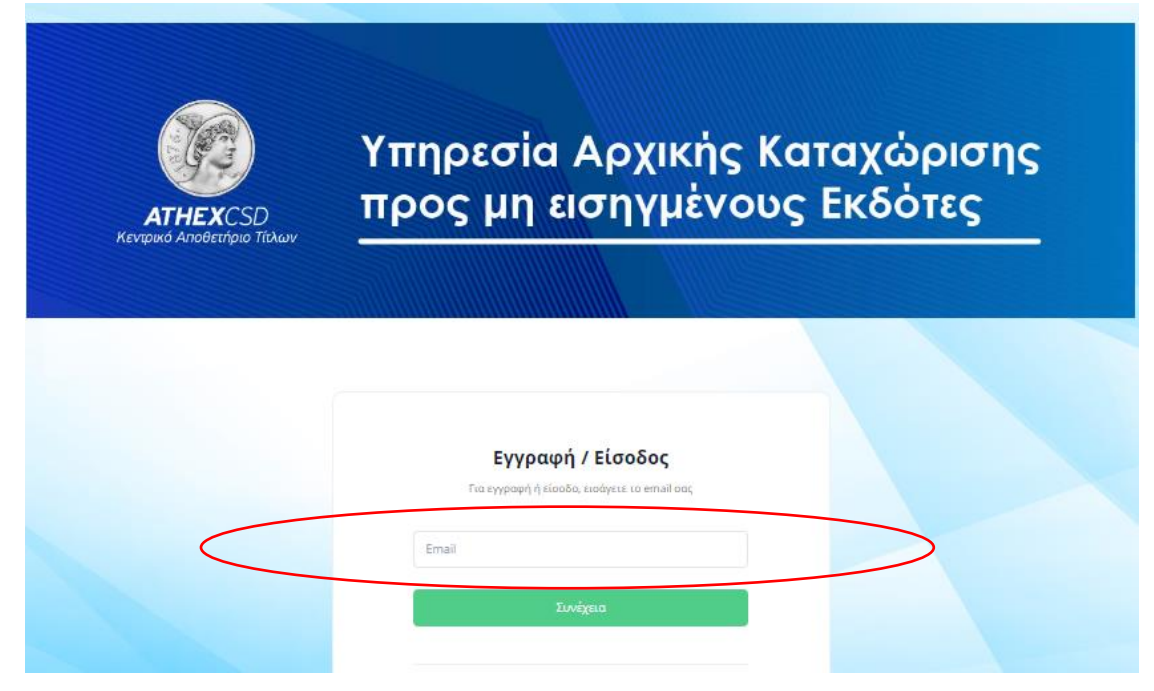

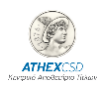

**4.** Στο σύστημα επικοινωνίας με την ATHEXCSD **δημιουργείτε κωδικό πρόσβασης** και επιλέγετε αποδοχή της Πολιτικής Ιδιωτικότητας της ATHEXCSD, για την οποία μπορείτε να ενημερωθείτε μέσω του σχετικού link.

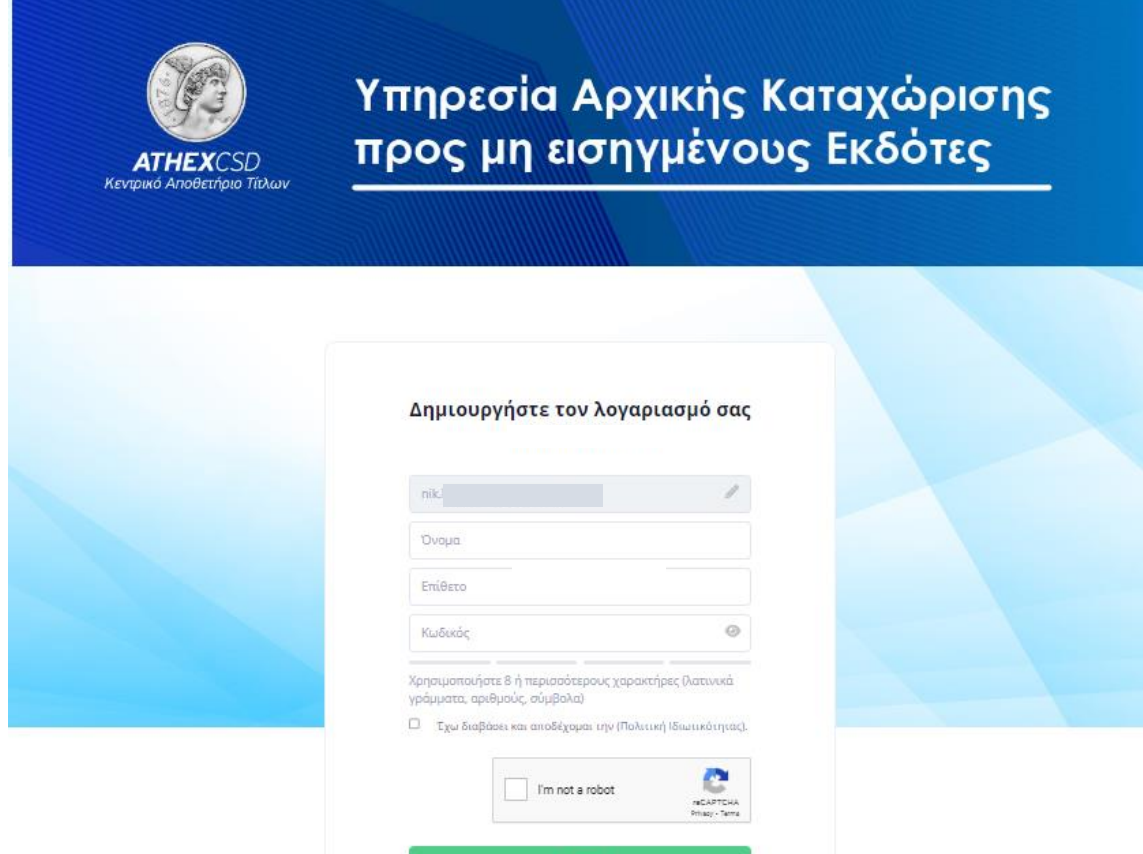

**5.** Ενημερώνεστε ότι πρέπει να εισάγετε τον **κωδικό μιας χρήσης** που λάβατε στο email σας. Η χρήση της λειτουργικότητας "**One-Time Password Verification**" παρέχει πρόσθετη ασφάλεια στη σύνδεσή σας.

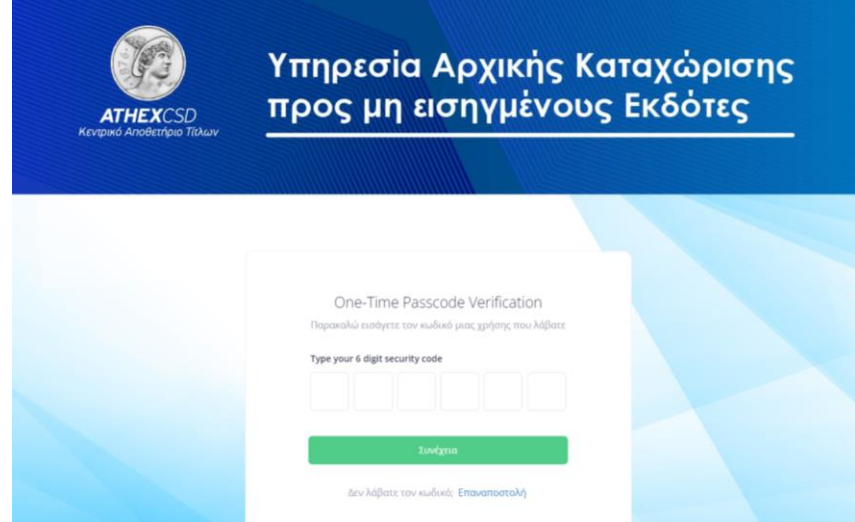

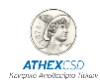

**6.** Λαμβάνετε στο email σας μήνυμα με τον **κωδικό μιας χρήσης**, τον οποίο πρέπει να εισάγετε στο σύστημα προκειμένου να προχωρήσετε.

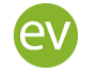

ATHEXCSD <notifications@eventora.com> προς εγώ  $\blacktriangledown$ 

3:20 μ.μ. (πριν από 1 λεπτό)

Ο κωδικός μιας χρήσης είναι: 691184. Παραμένει ενεργός για 5'.

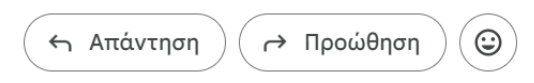

**7.** Εισάγετε τον κωδικό στο σύστημα επικοινωνίας της ATHEXCSD και πατήστε «**Συνέχεια**».

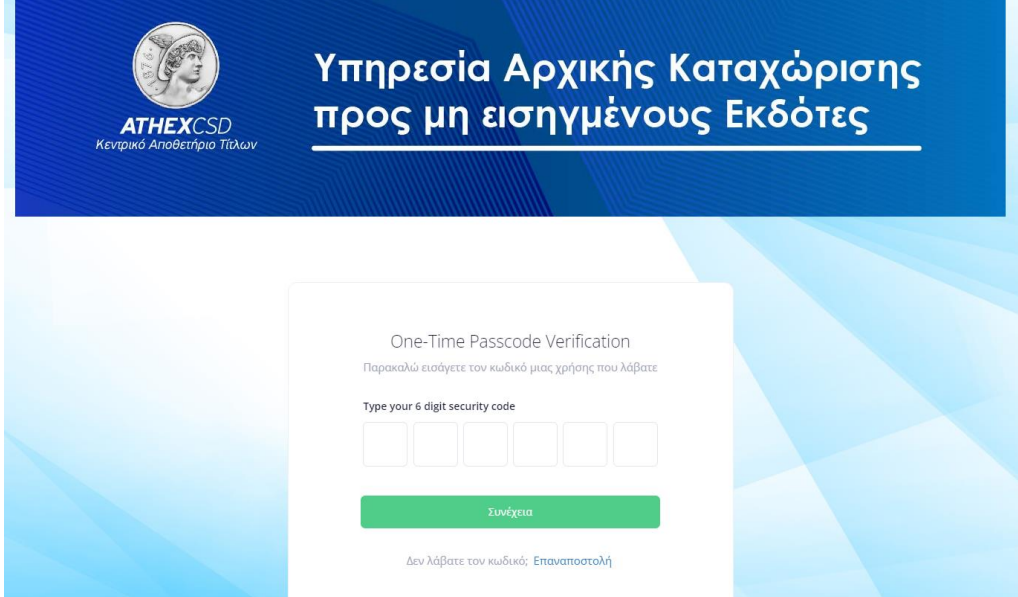

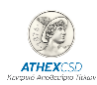

**8.** Στην οθόνη Εγγραφής, επιλέξτε «**Εγγραφή Νέας Εταιρείας**» προκειμένου να καταχωρίσετε τα στοιχεία της Εταιρείας και τα στοιχεία επικοινωνίας σας.

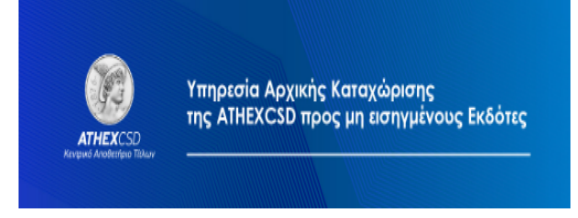

Εγγραφή

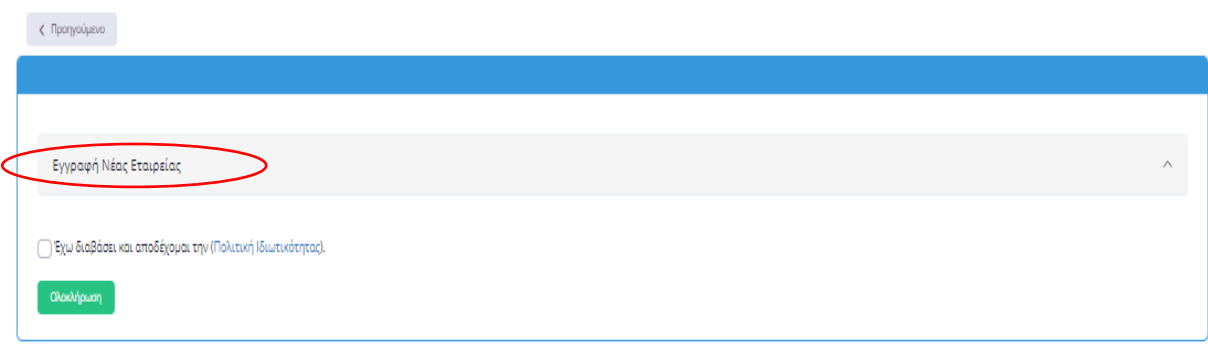

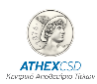

**9. Συμπληρώστε** όλα τα πεδία με αστερίσκο (\*), επιλέξτε αποδοχή της Πολιτικής Ιδιωτικότητας της ATHEXCSD, για την οποία μπορείτε να ενημερωθείτε μέσω του σχετικού link, και πατήστε «Ολοκλήρωση»

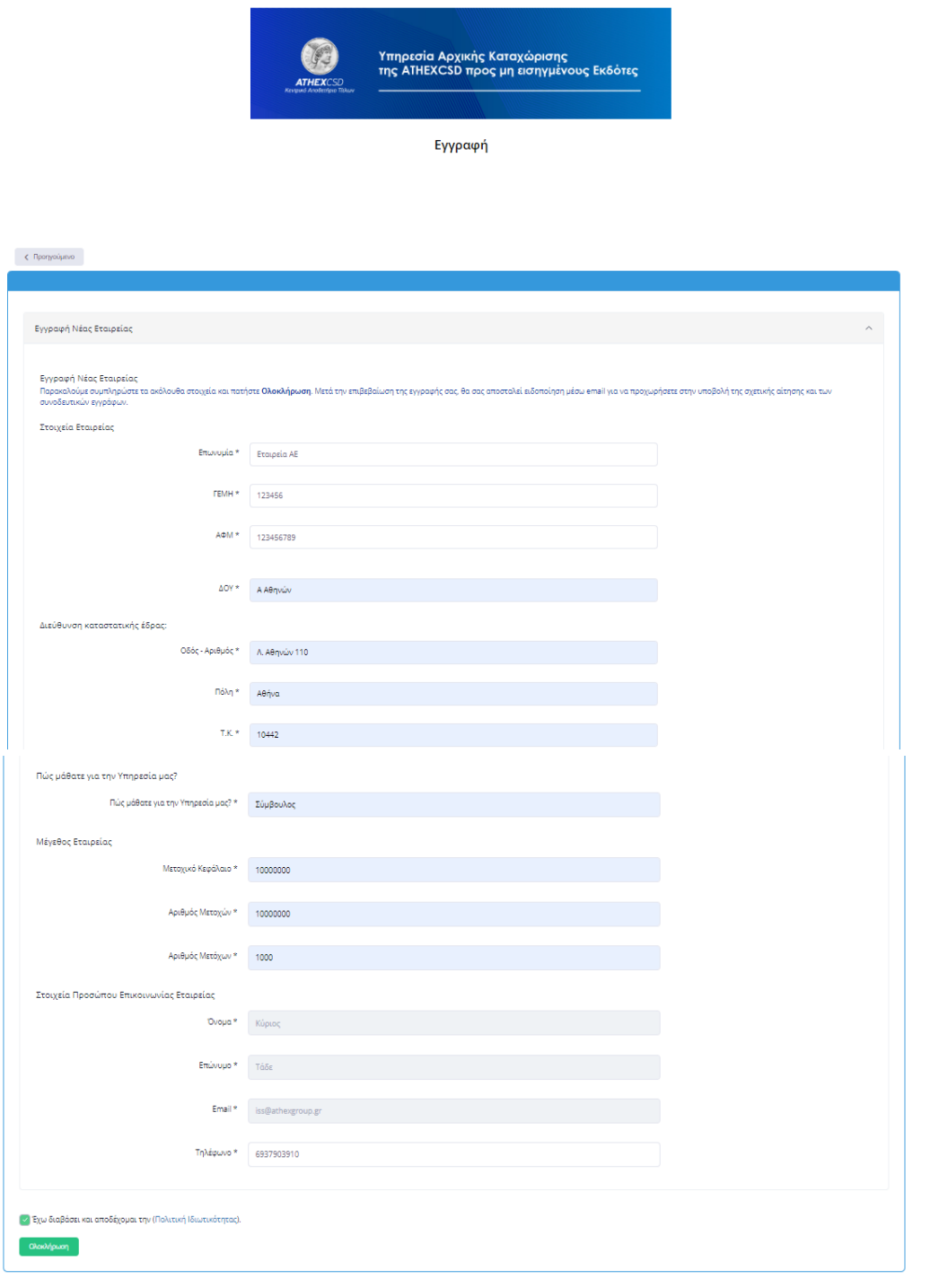

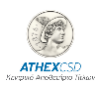

**10.** Στη συνέχεια, ενημερώνεστε για την αποστολή email προκειμένου να **επιβεβαιώσετε την εγγραφή σας**.

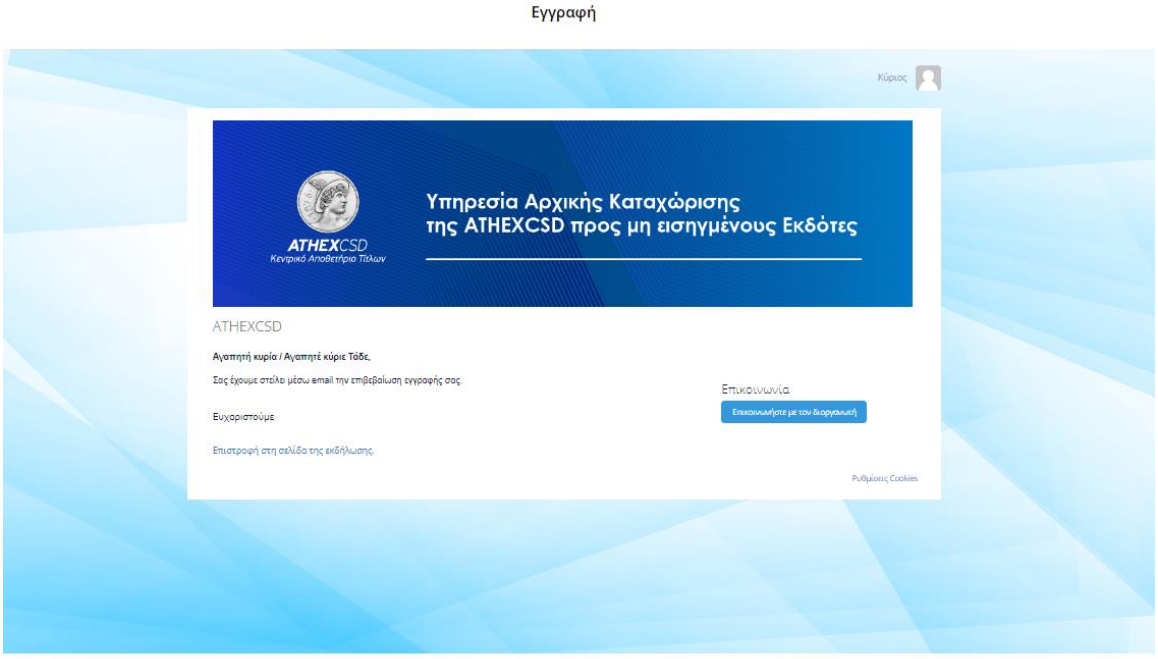

**11.** Όταν λάβετε το παρακάτω email θα μπορείτε να πατήσετε «**ΕΙΣΟΔΟΣ**» για να συνδεθείτε στο σύστημα επικοινωνίας με την ATHEXCSD.

ΜΕΓΑΛΗ ΕΤΑΙΡΙΑ | Ενημέρωση και οδηγίες για την Υπηρεσία Αρχικής  $\hat{z}$  a  $\hat{z}$ Καταχώρισης **Σ** Εισερχόμενα x

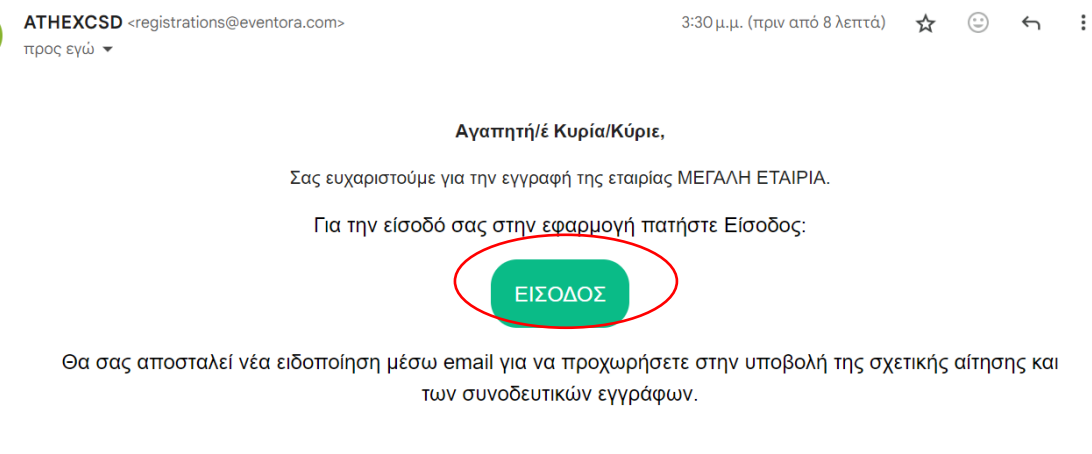

Παρακαλούμε μην μοιράζεστε το σύνδεσμο και μην προωθείτε σε άλλους αυτό το email. Περιέχει το προσωπικό σας κλειδί για είσοδο στο ηλεκτρονικό σύστημα επικοινωνίας με την ΑΤΗΕΧCSD

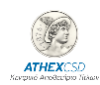

**12.** Μετά τη σύνδεσή σας, μπορείτε να βρείτε οδηγίες και τις πρότυπες αιτήσεις για τη λήψη της υπηρεσίας την ενότητα «**Ενημερωτικό Υλικό**». Κατεβάστε τις **αιτήσεις** προς συμπλήρωση και υπογραφή, καθώς και το **Αρχείο Κατανομής** προς συμπλήρωση, προκειμένου να προετοιμάσετε την υποβολή τους κατόπιν σχετικής ενημέρωσης που θα λάβετε μέσω email.

Επισημαίνεται ότι εφόσον έχετε δημιουργήσει **κωδικούς πρόσβασης για περισσότερες από μια Εταιρείες**, θα πρέπει να συνδεθείτε στο σύστημα ακολουθώντας κάθε φορά τον σχετικό σύνδεσμο (επιλογή «**ΕΙΣΟΔΟΣ**») από τα **ενημερωτικά email που λαμβάνετε** τα οποία στον τίτλο τους (subject) αναφέρουν την επωνυμία κάθε Εταιρείας.

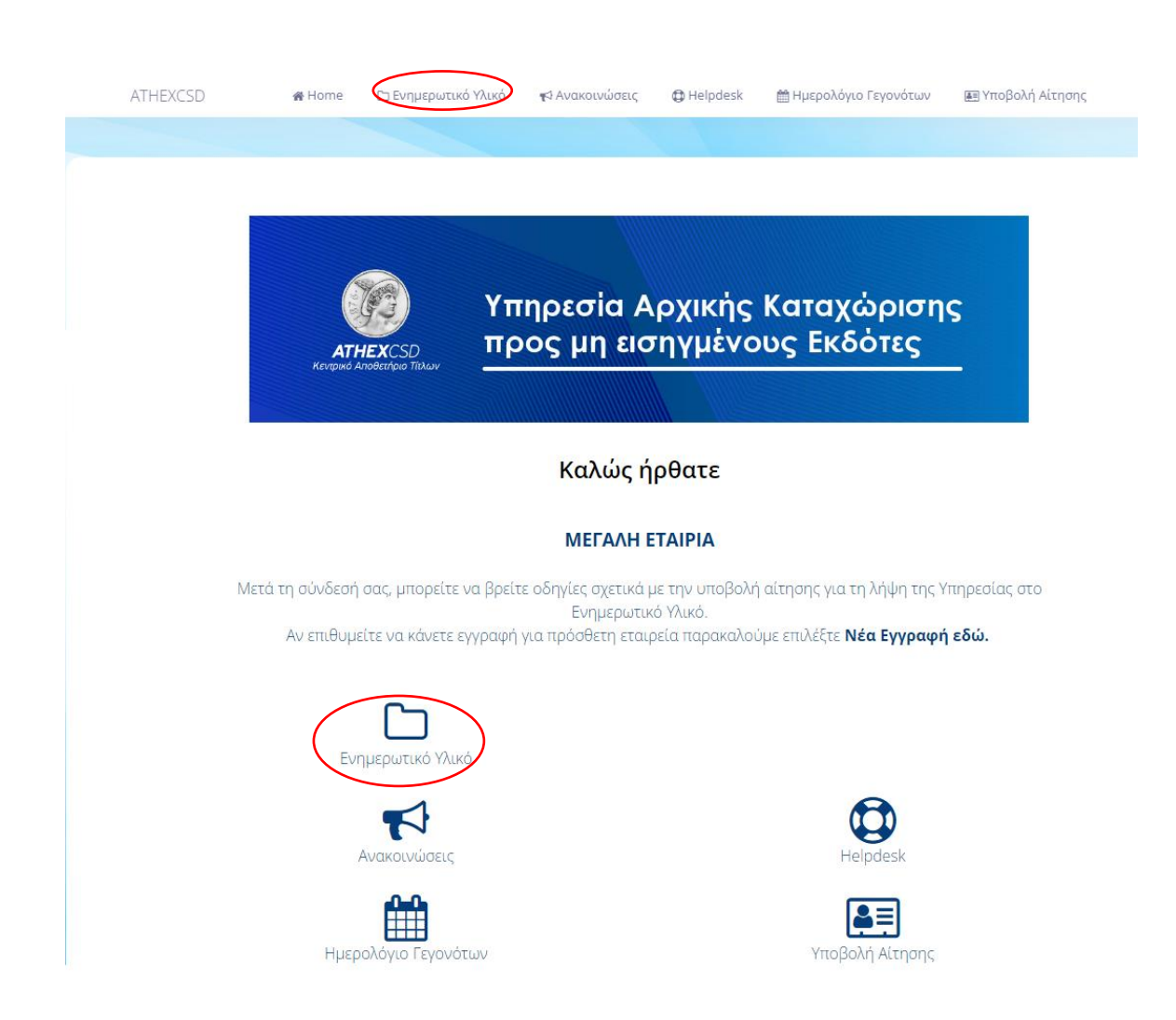

**13.** Στη συνέχεια θα λάβετε ενημερωτικό email προκειμένου να συνδεθείτε στο σύστημα επικοινωνίας με την ATHEXCSD, και να ολοκληρώσετε τις απαραίτητες ενέργειες ανά στάδιο για το οποίο θα ενημερώνεστε μέσω email.

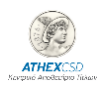

**14.** Σε περίπτωση που θέλετε να καταχωρίσετε **πρόσθετη** εταιρεία στο σύστημα, επιλέξτε «**εδώ».** Δείτε το ακριβές σημείο στον κόκκινο κύκλο στην παρακάτω οθόνη.

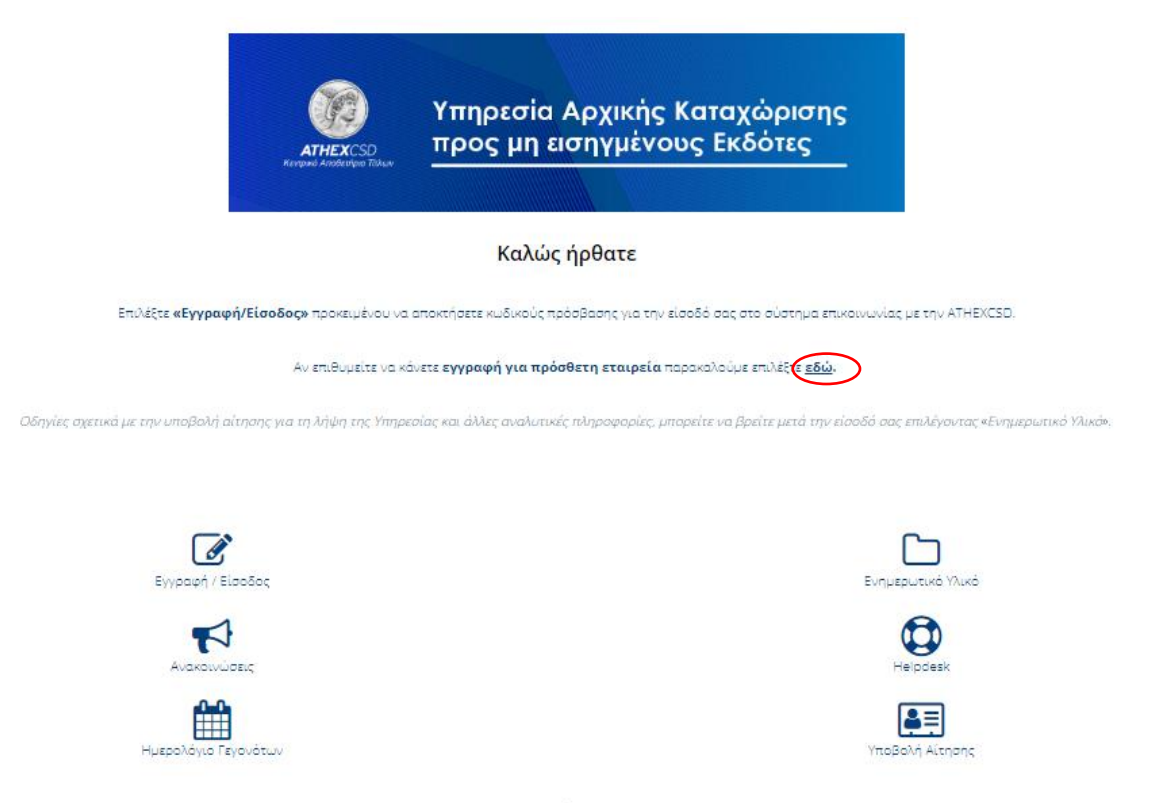

15. Στην οθόνη Εγγραφής, επιλέξτε «**Εγγραφή Νέας Εταιρείας**» προκειμένου να καταχωρίσετε τα στοιχεία της πρόσθετης Εταιρείας.

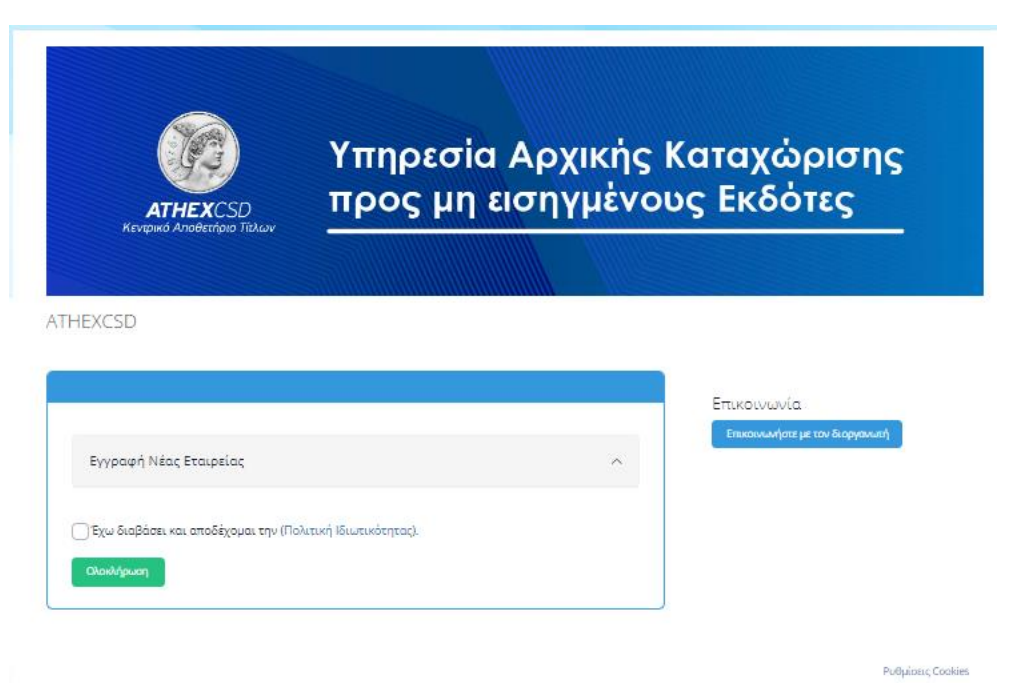

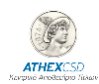

**15.** Στη συνέχεια, ενημερώνεστε για την αποστολή email προκειμένου να **επιβεβαιώσετε την εγγραφή σας**.

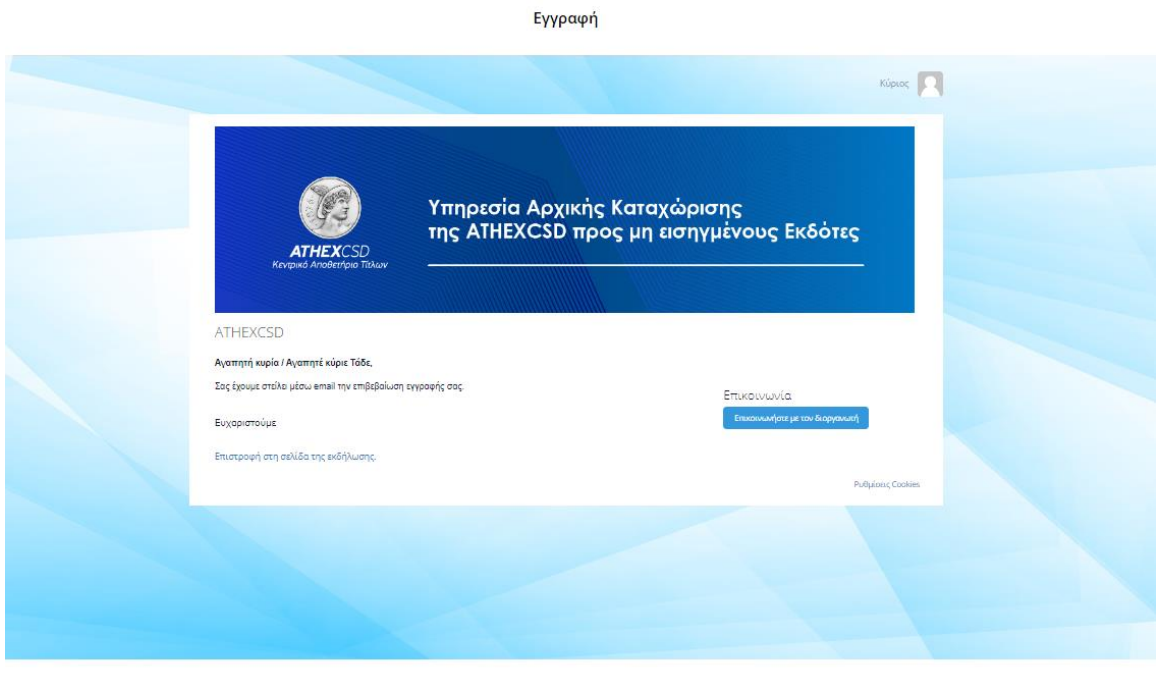

**16.** Στη συνέχεια θα λάβετε ενημερωτικό email προκειμένου να συνδεθείτε στο σύστημα επικοινωνίας με την ATHEXCSD, και να ολοκληρώσετε τις απαραίτητες ενέργειες ανά στάδιο για το οποίο θα ενημερώνεστε μέσω email.